# **Õppe- ja teadusstipendium**

#### **Sisukord**

- [Üldine info korralduse kohta](#page-0-0)
- [Seosed teiste dokumentidega](#page-0-1)
- [Korralduse vormistamise etapid](#page-0-2)
- [Korralduse lisamise alustamine](#page-1-0) [Korralduse alaliigi määramine](#page-1-1)
- 
- [Andmete lisamine ja muutmine korraldusel](#page-2-0) [Isikute lisamine korraldusele](#page-2-1)
- [Lisainfo lisamine korraldusele](#page-3-0)
- [Aluse määramine korraldusele](#page-3-1)
- [Korralduse allakirjutajate ja koostajajate määramine](#page-3-2)
- [Korralduse jaluse lisamine](#page-3-3)
- [Korralduse salvestamine, olekud ja nende muutmine](#page-3-4)
- [Korralduse muutmine ja tühistamine](#page-4-0)

#### <span id="page-0-0"></span>Üldine info korralduse kohta

 $^\copyright$ 

**Prodekaani või struktuuriüksuse juhi korraldust: õppe- ja teadusstipendium** ja **prorektori korraldust: õppe- ja teadusstipendium** kasutatakse kõigis õppeastmetes.

- Kui ühest finantsallikast määratakse stipendium erinevate struktuuriüksuste õppijatele, siis tuleb igal struktuuriüksusel oma õppijate kohta ise korraldus vormistada. Mitme struktuuriüksuse õppijaid ei ole võimalik ühele korraldusele lisada.
- Ühele korraldusele on võimalik lisada erinevatel õppeastmetel õppijaid.

Sisulised küsimused esitada rahandusosakonnale. G)

Δ

Korralduse kinnitamisel saadetakse korraldusele lisatud isikutele [automaatne teavitus](https://wiki.ut.ee/x/EoPm) neile stipendiumi määramise kohta. Õppija [üld- ja õppekoha andmetesse](https://wiki.ut.ee/x/Finu) tekib kõrvalolek **õppe- ja teadusstipendiumil**.

#### <span id="page-0-1"></span>Seosed teiste dokumentidega

- Kui õppe- ja teadusstipendium on määratud prodekaani või struktuuriüksuse juhi korraldusega: õppe- ja teadusstipendium, siis lõpetatakse selle maksmine prodekaani või struktuuriüksuse juhi korraldusega [õppetoetuse/stipendiumi maksmise lõpetamine](https://wiki.ut.ee/x/OgKMAQ).
- Kui õppe- ja teadusstipendium on määratud prorektori korraldusega: õppe- ja teadusstipendium, siis lõpetatakse selle maksmine prorektori korraldusega [stipendiumi/õppetoetuse maksmise lõpetamine.](https://wiki.ut.ee/x/OgKMAQ)
- [Eksmatrikuleerimisel](https://wiki.ut.ee/x/gAwFAQ) lõpetatakse stipendiumi maksmine eksmatrikuleerimise kuupäevale eelneva kuupäeva seisuga.

[Akadeemilisele puhkusele lubamise korralduse](https://wiki.ut.ee/x/ziDu) registreerimisel õppe- ja teadusstipendiumi maksmist automaatselt ei katkestata. Kui ⋒ õppija ei tohi akadeemilisel puhkusel viibides õppe- ja teadusstipendiumi saada, vormistage selle katkestamiseks [prodekaani või](https://wiki.ut.ee/x/OgKMAQ)  [struktuuriüksuse juhi korraldus: õppetoetuse/stipendiumi maksmise lõpetamine](https://wiki.ut.ee/x/OgKMAQ) või [prorektori korraldus: stipendiumi/õppetoetuse](https://wiki.ut.ee/x/OgKMAQ)  [maksmise lõpetamine.](https://wiki.ut.ee/x/OgKMAQ)

#### <span id="page-0-2"></span>Korralduse vormistamise etapid

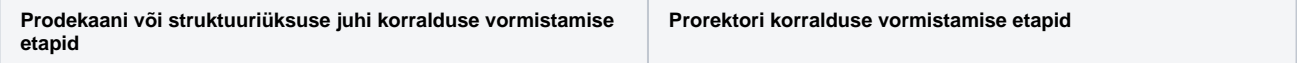

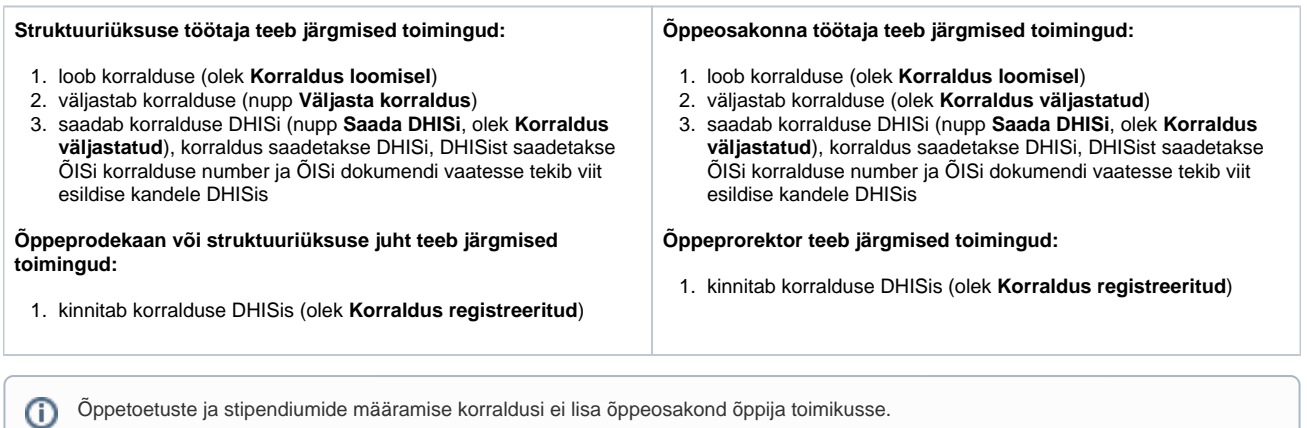

### <span id="page-1-0"></span>Korralduse lisamise alustamine

Korralduse lisamiseks määrake [üliõpilasolekute mooduli](https://wiki.ut.ee/pages/viewpage.action?pageId=15106803) esilehel (vt joonis p 1):

- dokumendi tüübiks **prodekaani või struktuuriüksuse juhi korraldus** või **prorektori korraldus**,
- määrake dokumendi liigiks **õppe- ja teadusstipendium**,
- prodekaani või struktuuriüksuse juhi korralduse vormistamisel valige rippmenüüst **Valdkond** sobiv valdkond või asutus ja kui instituudi juhi, kolledži direktori või asutuse direktori korraldust, valige sobiv struktuuriüksus **Instituut/kolledž** rippmenüüst,

Valdkonna ja/või valdkonna ja instituudi/kolledži valimisel prodekaani või struktuuriüksuse juhi korraldusele, pidage meeles: Λ

- Kui vormistate õppeprodekaani korraldust, siis valige rippmenüüst **Valdkond** soovitud valdkond (nt sotsiaalteaduste valdkond). Rippmenüü **Instituut/kolledž** tuleb sellisel juhul jätta täitmata. Sellisel juhul salvestatakse DHISis korraldus tüübiga **Dekaani/prodekaani korraldus**.
- Kui vormistate instituudi juhi korraldust, siis valige rippmenüüst **Valdkond** soovitud valdkond (nt sotsiaalteaduste valdkond) ja rippmenüüst **Instituut/kolledž** soovitud instituut (nt õigusteaduskond). Sellisel juhul salvestatakse DHISis korraldus tüübiga **In stituudi juhi korraldus**.
- Kui vormistate kolledži direktori korraldust, siis valige rippmenüüst **Valdkond** soovitud valdkond (nt sotsiaalteaduste valdkond) ja rippmenüüst **Instituut/kolledž** soovitud kolledž (nt Narva kolledž). Sellisel juhul salvestatakse DHISis korraldus tüübiga **Koll edži direktori korraldus**.
- Kui vormistate asutuse direktori korraldust, siis valige rippmenüüst **Valdkond** soovitud asutus (nt teaduskool). Sellisel juhul salvestatakse DHISis korraldus tüübiga **Asutuse direktori korraldus**.
- prorektori korralduse vormistamisel valige **Valdkond/asutus** rippmenüüst sobiv struktuuriüksus,
- vajutage nupule **Lisa dokument** (joonisel p 2).

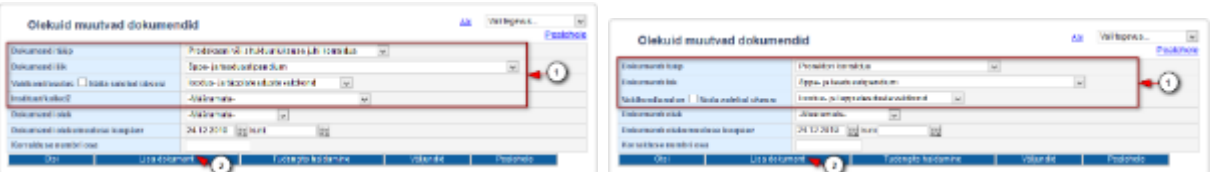

#### Avaneb korralduse lisamise vorm (vt joonis).

<span id="page-1-1"></span>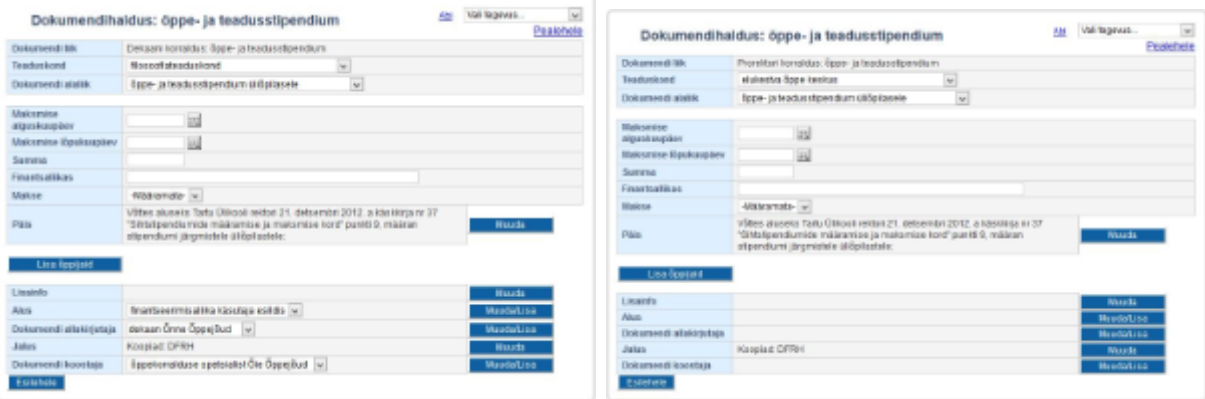

### Korralduse alaliigi määramine

Määrake dokumendi alaliik (vt joonis). Vastavalt valitud alaliigile täidetakse välja **Päis** sisu.

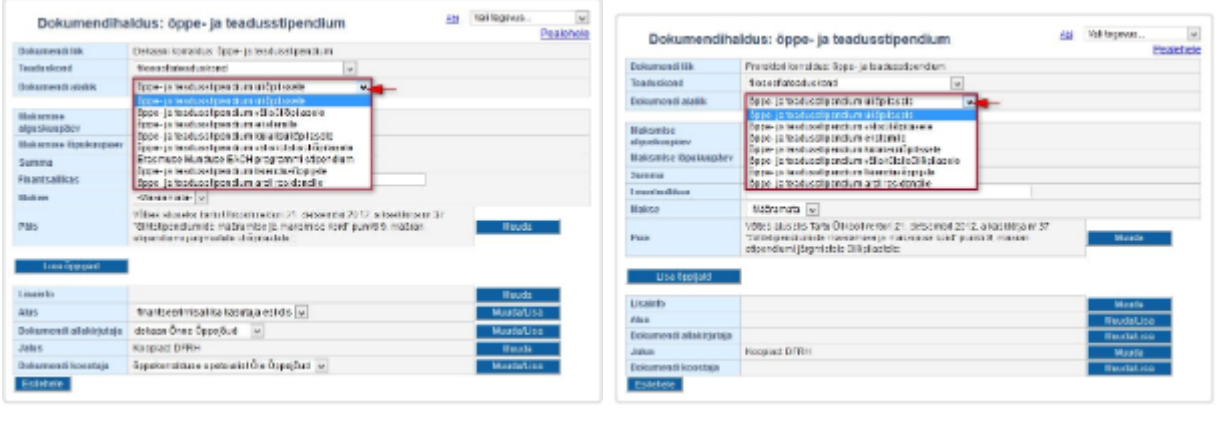

Kuna tulumaksuseaduse §19 järgi saab Tartu Ülikool tulumaksuvabalt stipendiume maksta vaid oma õppijatele ja üliõpilastele, kelle ത andmed on EHIS-sse kantud, ja teiste kõrgkoolide üliõpilastele, on oluline korralduse päises näidata kellele stipendium määratakse. Seetõttu on iga õppija liigi jaoks loodud eraldi dokumendi alaliik.

Tulumaksuvabalt saab Tartu Ülikool maksta stipendiume üliõpilasele, välisüliõpilasele, eksternile, külalisüliõpilasele, väliskülalisüliõpilasele ja arst-residendile.

Täiendusõppijale makstavad stipendiumid on reeglina maksustatavad tulumaksuga, v.a kui stipendiumi makstakse riigieelarvest. Kui täiendusõppijale makstakse stipendiumi riigieelarvest, peab see info kindlasti kajastuma korralduse lisainfos (see on rahandusosakonnale oluline). Teoreetiliselt on muidugi ka võimalik, et täiendusõppija on mõne teise Eesti või välisriigi kõrgkooli üliõpilane. See info peab olema täiendusõppija poolt tõendatud ning kajastuma korralduse lisainfos.

### <span id="page-2-0"></span>Andmete lisamine ja muutmine korraldusel

Sisestage:

- **Maksmise alguskuupäev** esimene päev, mille eest õppijale toetust makstakse.
- **Maksmise lõpukuupäev**  viimane päev, mille eest õppijale toetust makstakse.

Ühekordse väljamakse korral märkige maksmise perioodiks väljamakse tegemise kuu. G)

- **Summa**  toetuse summa numbrina, eurodes. Võimalik on summa sisestada ka komaga arvuna. Igakuise makse korral sisestage ühe kuu summa, ühekordse makse korral kogusumma.
- **Makse**  korraldusel peab olema märgitud, kas tegemist on igakuise või ühekordse maksega. Valik sellel väljal tekitab päise teksti vastavalt sõna **igakuiselt** või **ühekordselt**.

Õppijad, kellele makstakse stipendiumi igakuiselt ja õppijad, kellele makstakse stipendiumi ühekordselt tuleb lisada erinevale ⋒ korraldusele.

**Finantsallikas**

#### <span id="page-2-1"></span>Isikute lisamine korraldusele

Õppijate lisamiseks korraldusele vajutage nupule **Lisa isikuid**, täpsemalt lugege peatükist ["Isikute lisamine dokumendile õppijate registrist"](https://wiki.ut.ee/pages/viewpage.action?pageId=17108056).

- Kui määrate **Maksmise alguskuupäeva**, **Maksmise lõpukuupäeva**, **Summa** ja **Finantsallika** (joonisel p 1) enne õppijate lisamist korraldusele, siis on kõigi õppijate vastavad andmeväljad nende andmetega vaikimisi täidetud.
- Vajadusel on võimalik iga õppija puhul määrata erinev **Maksmise alguskuupäev**, **Maksmise lõpukuupäev**, **Summa** ja **Finantsallikas** (joonisel p 2).

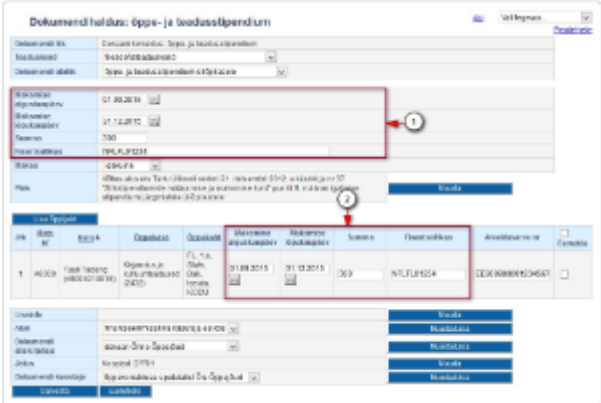

Iga isiku nime real on väli **Arveldusarve nr**. Kui isiku ÕISi [kontaktandmetesse](https://wiki.ut.ee/x/ySnu) on konto number sisestatud, on **Arveldusarve nr** korraldusel vaikimisi täidetud. Vajadusel on võimalik seda muuta. Muul juhul lisage sellele väljale õppija arveldusarve number. Kui stipendium makstakse välja sularahas, märkige konto numbri asemel sellele väljale märkus **sularahas kassast**.

Kui isiku ÕISi [kontaktandmetes](https://wiki.ut.ee/x/ySnu) puudub konto number, on see soovitav tema kontaktandmetesse lisada. Sellisel juhul on järgmisel ⋒ stipendiumi määramise korraldusel **Arveldusarve nr** vaikimisi täidetud.

Kui korraldusele lisatud isikule on määratud samaks perioodiks **õppe- ja teadusstipendium**, näidatakse tema nime juurde punast hoiatust: **isik saab õppe- ja teadusstipendiumi (/finantsallikas/)**, nt **isik saab õppe- ja teadusstipendiumi (NFLFL01234)**. See on informatiivne hoiatus ja korralduse registreerimist ei takista. Vajadusel (nt kui samast finantsallikast on juba samaks perioodiks samas summas stipendium määratud ja ei soovita topelt summat määrata) eemaldage isik korralduselt.

Korraldusel näidatakse õppija nime juures punast hoiatust atesteerimise (ainult doktoriõpe), pikendatud õppeajal õppimise, akadeemilisel puhkusel viibimise ja osakoormusega õppimise kohta. Need on informatiivsed hoiatused ja korralduse registreerimist ei takista. Korralduse vormistajal tuleb ise jälgida, et korraldusele lisataks ainult need õppijad, kes vastavad stipendiumi määramise tingimustele. Eemaldage korralduselt stipendiumi määramise tingimustele mittevastavad õppijad.

Kui õppija õppekoht ei ole **Maksmise lõppkuupäeval** enam kehtiv, ei ole võimalik korraldust registreerida. Muutke vajadusel **Maksmise lõppkuupäeva** või eemaldage õppija korralduselt.

#### <span id="page-3-0"></span>Lisainfo lisamine korraldusele

Lisainfo lisamiseks vajutage välja **Lisainfo** järel nupule **Muuda**. Sisestage tekst ja vajutage nupule **Sulge**.

**Lisainfo** väljale sisestage stipendiumi määramise kohta vajalik lisainformatsioon (näiteks projektidest makstavad stipendiumid).

Kui täiendusõppijale makstakse stipendiumi riigieelarvest, peab see info kindlasti kajastuma korralduse **Lisainfo** väljal (see on rahandusosakonnale oluline). Kui täiendusõppija on mõne teise Eesti või välisriigi kõrgkooli üliõpilane, peab see info olema täiendusõppija poolt tõendatud ning kajastuma korralduse **Lisainfo** väljal.

#### <span id="page-3-1"></span>Aluse määramine korraldusele

Määrake **Alus** rippmenüüst dokumendi alus. Vaikimisi on prodekaani või struktuuriüksuse juhi korraldusel aluseks **finantseerimisallika käsutaja esildis**. Kui sobivat aluse teksti ei ole, siis lisage see vajutades nupule **Muuda/lisa**. Vajadusel lugege aluste haldamisest täpsemalt peatükist ["Dok](https://wiki.ut.ee/display/ois/Dokumendi+aluste+haldamine) [umendi aluste haldamine"](https://wiki.ut.ee/display/ois/Dokumendi+aluste+haldamine).

#### <span id="page-3-2"></span>Korralduse allakirjutajate ja koostajajate määramine

Määrake **Dokumendi allakirjutaja** rippmenüüst dokumendi allakirjutaja. Dokumendi koostaja (rippmenüü **Dokumendi koostaja**) määramine toimub samalaadselt. Kui sobivat allakirjutajat või koostajat ei pakuta, siis lisage see vajutades nupule **Muuda/Lisa**. Dokumendi allakirjutajate ja koostajate haldamisest lugege täpsemalt peatükist "[Dokumendi allakirjutajate ja koostajate haldamine"](https://wiki.ut.ee/display/ois/Dokumendi+allakirjutajate+ja+koostajate+haldamine).

## <span id="page-3-3"></span>Korralduse jaluse lisamine

Λ

Dokumendi jaluse teksti täiendamiseks vajutage välja **Jalus** järel nupule **Muuda**. Sisestage jaluse tekst ja vajutage nupule **Sulge**.

#### <span id="page-3-4"></span>Korralduse salvestamine, olekud ja nende muutmine

Kui kõik vajalikud dokumendi väljad on täidetud, vajutage selle alaservas nupule **Salvesta**. Pärast salvestamist tekib **Loomisel** olekus dokument.

- Dokumendi vormistamise järgmine etapp on selle [väljastamine](https://wiki.ut.ee/pages/viewpage.action?pageId=15106815) ja seejärel [DHISis kinnitamine.](https://wiki.ut.ee/display/ois/Dokumendi+registreerimine)
- Enne korralduse DHISi saatmist veendu kindlasti, et dokumendi struktuuriüksus on õige. Vastasel juhul salvestatakse dokument Δ DHISis vale dokumendi tüübiga (nt instituudi juhi korralduse asemel dekaani/prodekaani korraldusena) ja seda ei ole DHISis võimalik muuta. Korraldust ei saa DHISi saata, kui summa, makse (igakuine/ühekordne) või finantsallikas on määramata. Veateated on järgmised: ⋒ Summa on määramata Finantsallikas on määramata Makse on määramata Isikul summa määramata Isikul finantsallikas määramata

Vajadusel vajutage enne korralduse [DHISi saatmist](https://wiki.ut.ee/x/-4Lm) nupule **Lisa DHISi teavituse saaja** ning valige sobiv üksus, mille sekretäride grupile saadetakse automaatne DHISi teavitus selle korralduse kohta.

Korralduse kinnitamisest tuleb eraldi teavitada rahandusosakonna töötajat. Suunamise lisamiseks vajutage DHISis korralduse andmetes nupule **Lisa uus suunamine**.

#### <span id="page-4-0"></span>Korralduse muutmine ja tühistamine

- Loomisel olekus korraldust on võimalik [muuta](https://wiki.ut.ee/x/lwbu) ja [kustutada](https://wiki.ut.ee/x/-oLm).
- $\bullet$ Väljastatud olekus korraldust on võimalik [muuta](https://wiki.ut.ee/x/lwbu) ja [tühistada](https://wiki.ut.ee/x/AIPm).
- $\bullet$ Registreeritud olekus korralduse muutmiseks või tühistamiseks vormistage [muutmise või tühistamise korraldus](https://wiki.ut.ee/x/BYPm).
- $\bullet$ Õppe- ja teadusstipendiumi maksmise katkestamiseks (nt kui õppija läheb akadeemilisele puhkusele ja ei tohi akadeemilise puhkuse ajal stipendiumi saada) vormistage [prodekaani korraldus: õppetoetuse/stipendiumi maksmise lõpetamine](https://wiki.ut.ee/x/OgKMAQ).

#### **SEOTUD TEEMAD**

⋒

[Stipendiumi/õppetoetuse maksmise lõpetamine](https://wiki.ut.ee/x/OgKMAQ)